# Pervasive PSQL の バージョンについて

マイティ通信販売を複数台で利用するには、 全てのパソコンで、同一バージョンの Pervasive PSQL をインストールしなければいけません。 まずは、各パソコンの Pervasive PSQL のバージョンを確認してください。

もし、Pervasive PSQL のバージョンが異なる場合は、マイティ通信販売の動作に問題が生じます。 同一バージョンになるように、マイティ通信販売のサポートページより Pervasive PSQL [をインストールし直してください。](http://www.sanaikrd.co.jp/support/mighty/_update/_plusupdate_main.html#psql) ([http://www.sanaikrd.co.jp/support/mighty/\\_update/\\_plusupdate\\_main.html#psql](http://www.sanaikrd.co.jp/support/mighty/_update/_plusupdate_main.html#psql))

2017 年 7 月 20 日

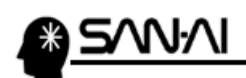

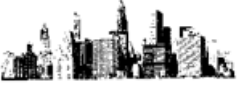

※Pervasive PSQL のバージョンの確認方法は、2通りあります。

#### Pervasive PSQL のバージョンの確認方法1

(1) タスクバーの をクリックして、隠れているインジケーターを表示します。

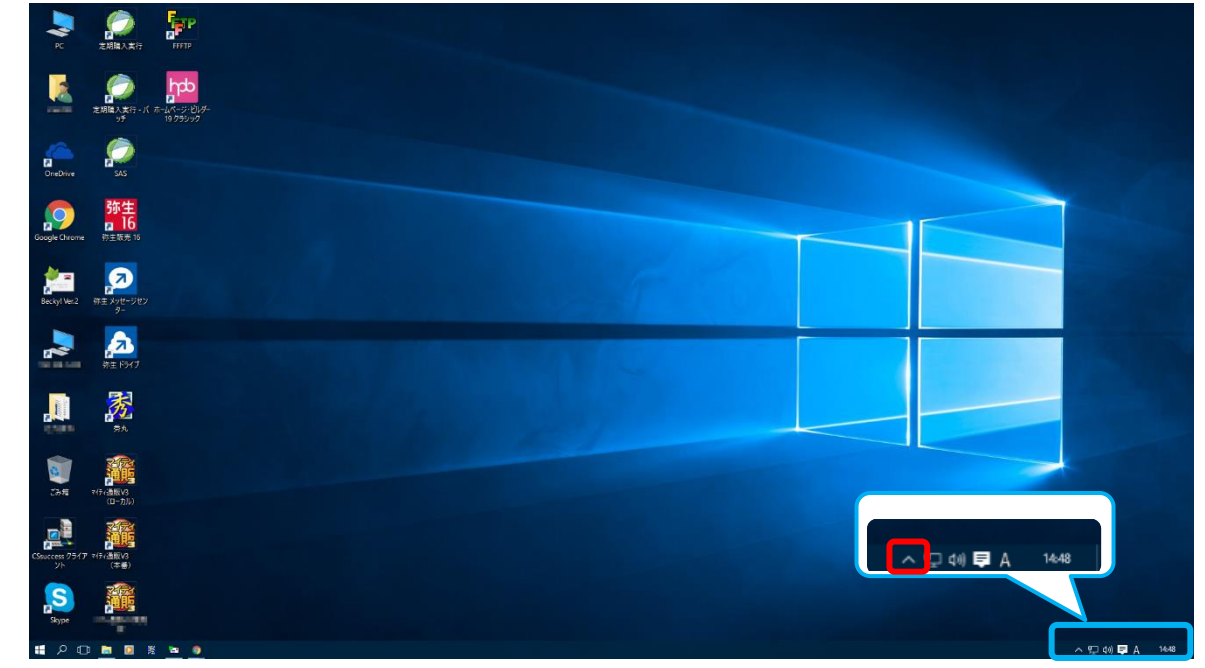

(2) 「Pervasive Database」を右クリックします。

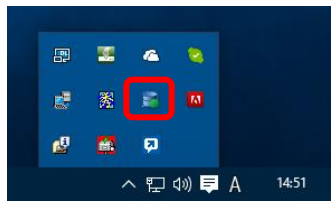

(3) バージョン情報(A)... をクリックします。

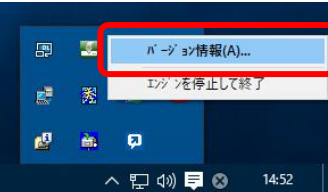

(4) バージョンを確認します。 .<br>Database Service Manager for Workgroup Engin

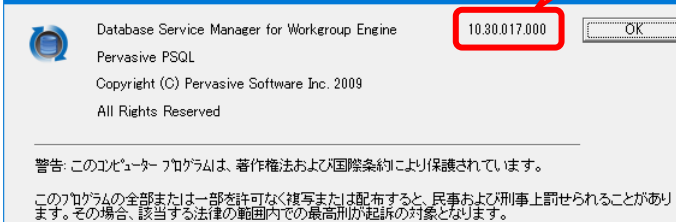

「10.30.017.000」のように、上 2 桁が「10」の場合 →Pervasive のバージョンは V10 です

「11.20.005.000」のように、上 2 桁が「11」の場合 → Pervasive のバージョンは V11 です

 $\overline{\alpha}$ 

 $\sqrt{2}$ 

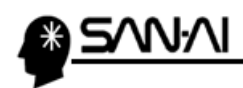

### Pervasive PSQL のバージョンの確認方法2

(1) スタートボタン(■)をクリックして、スタートメニューを表示します。

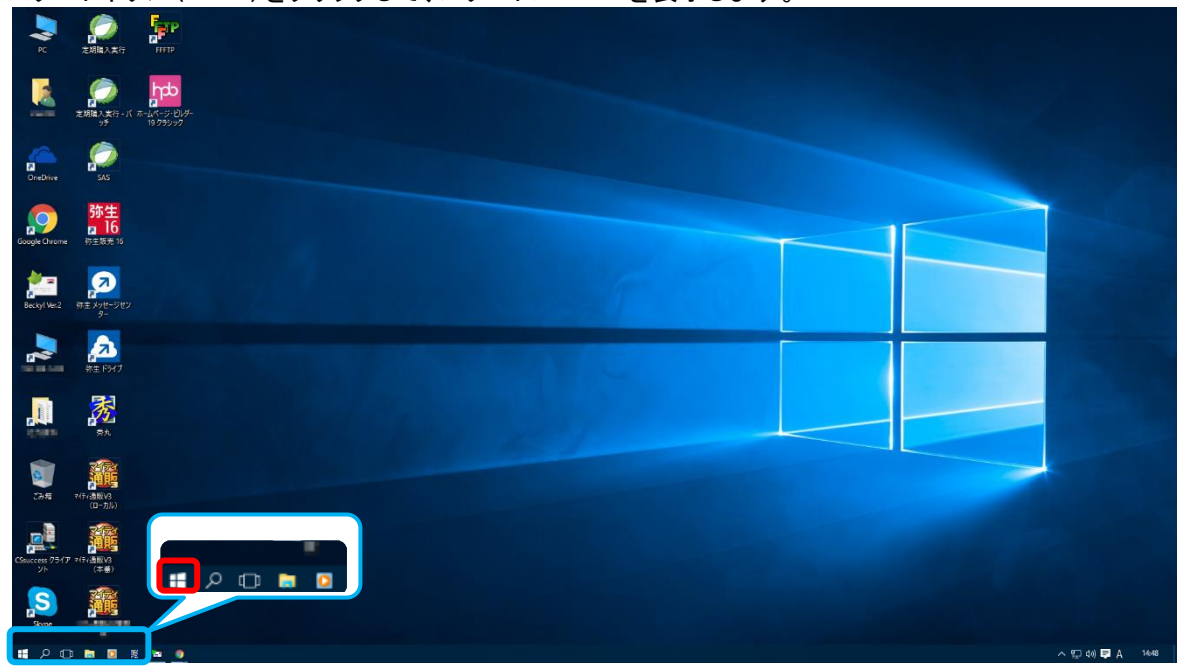

(2) 「すべてのアプリ」をクリックします。

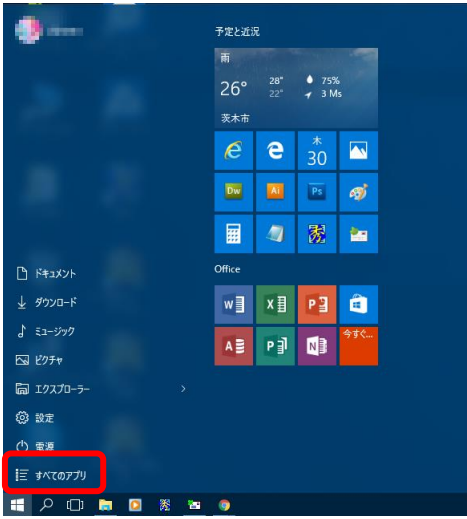

(3) 「Pervasive」の中の「Control Center および PSQL ドキュメント」をクリックします。

 $2 / 4$ 

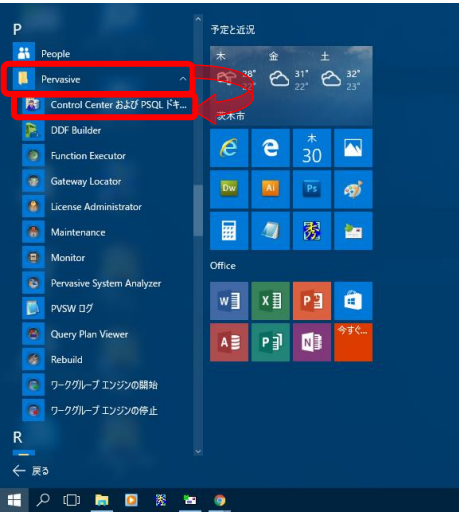

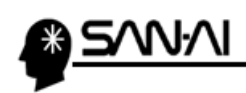

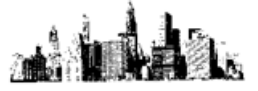

(4) 「ヘルプ」の「バージョン情報(A)」をクリックします。

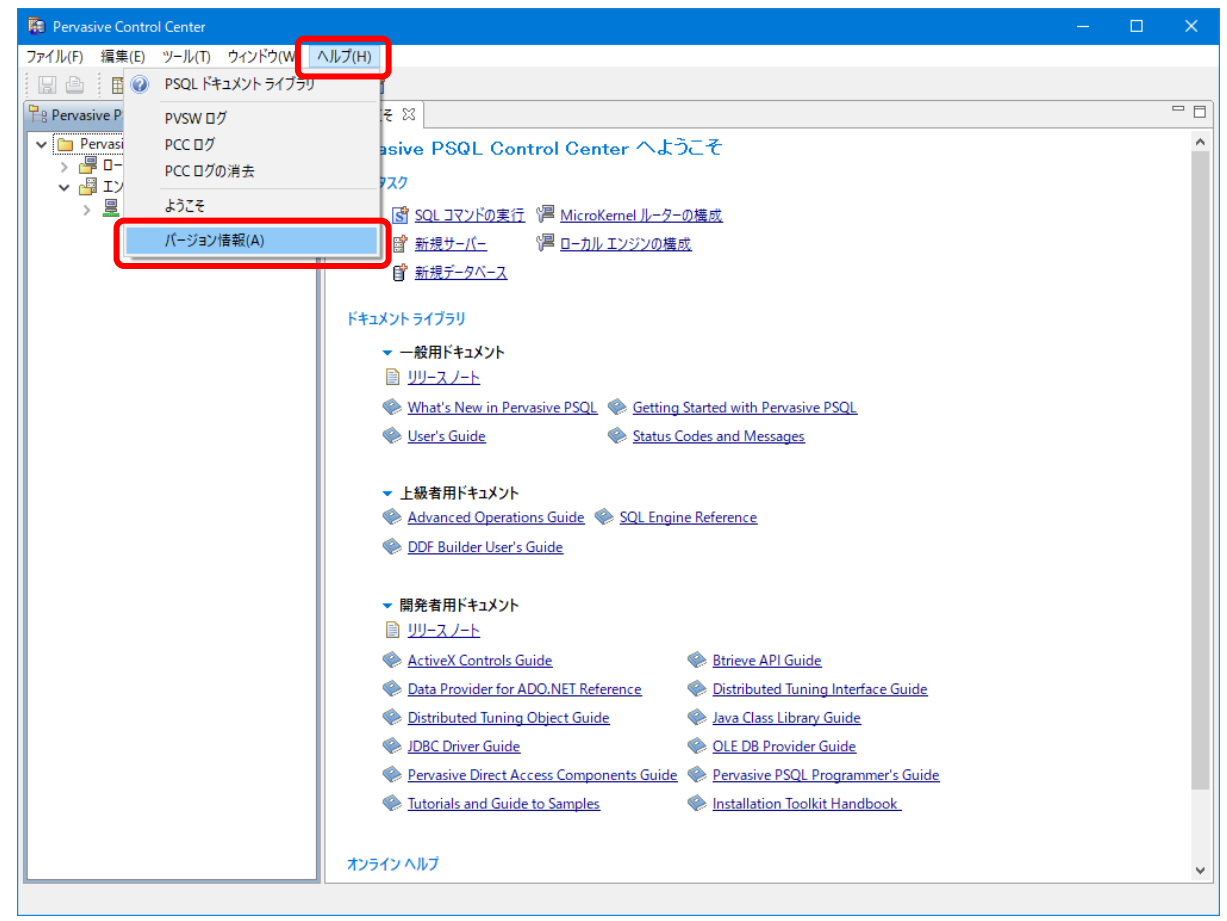

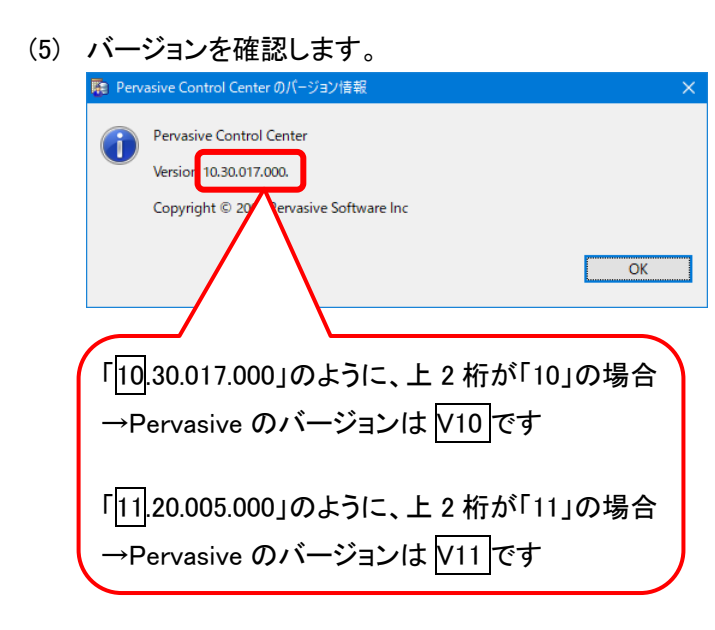

 $3 \times 4$ 

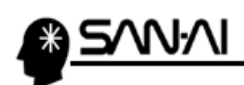

en a ser<br>Antonio á. 'n

このページは意図的に空白にしています。

ご不明な点がございましたら、当社までお問い合わせ願います。

## ネットワーク初期導入サポートお問い合わせ先 電話:072-626-2786

Eメール:support@sanaikrd.co.jp 三愛ケーアールディ株式会社

## ◎ お電話受付時間 ◎ 午前 9:00 ~ 午後 12:00 午後 1:00 ~ 午後 5:00 月曜日 ~ 金曜日

(土日祝日および弊社指定休日を除きます)